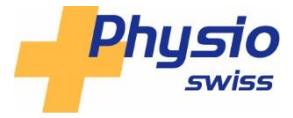

# **Anleitung Inserat Kurse und Veranstaltung aufgeben**

# **1. Login (wenn vorhanden)**

Einloggen auf der Webseite mit Ihrem persönlichen Login:

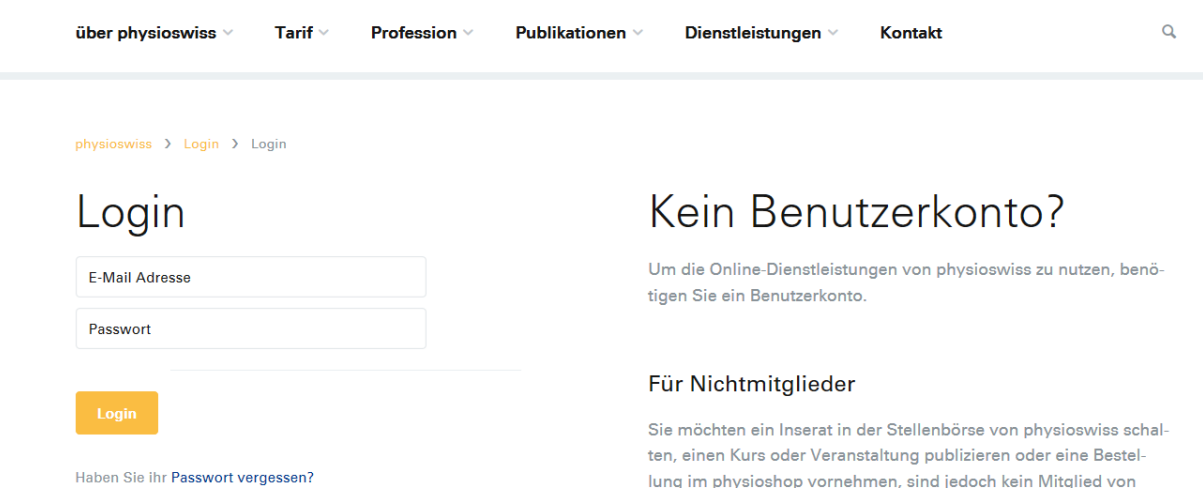

**2. Kein Benutzerkonto - bitte Login erstellen** Haben Sie noch kein Login? Bitte erstellen Sie dieses unter dem folgenden Link: https://www.physioswiss.ch/de/member/login

### Für Nichtmitglieder

Sie sind noch nicht Mitglied von «physioswiss», möchten aber trotzdem eine Veranstaltung veröffentlichen, ein Stellenangebot publizieren oder Physiotherapiepraxis mieten/kaufen. Registrieren Sie sich bitte als Nichtmitglied für ein Benutzerkonto. Herzlichen Dank!

Benutzerkonto als Nichtmitglied eröffnen →

### **3. Aktivierungs-Link per Mail**

Sie erhalten von uns ein Mail mit einem Aktivierungs-Link des Kontos. Loggen Sie sich mit Ihrem Benutzernamen (E-Mail-Adresse) und Passwort ein.

**4.** Sie erscheinen auf dieser Maske – Sie sehen Ihr Profil. In der Befehlsleiste erscheinen die Rubriken: Stelleninserate, Veranstaltungen, Kleinanzeigen. Stelleninserate wählen.

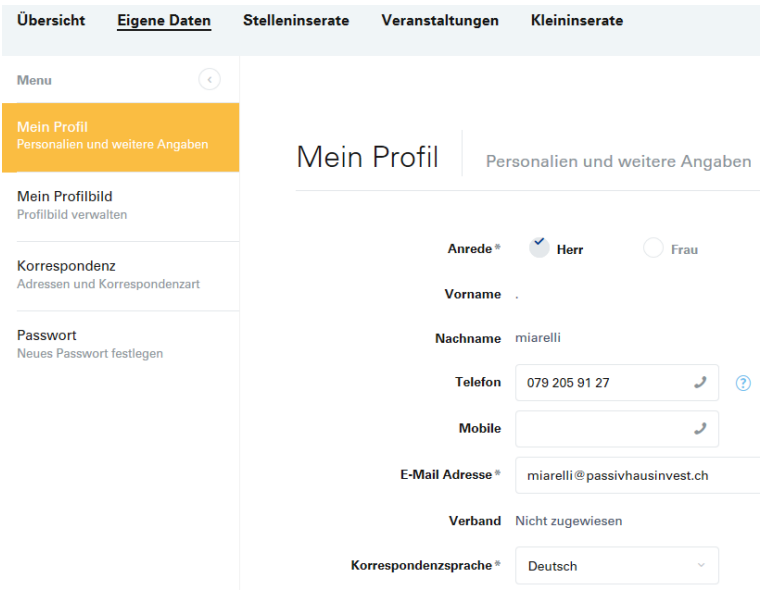

**5.** Wenn Sie nicht auf der vorherigen Maske sind, erscheint Ihr Name rechts oben auf dem Bildschirm, wenn Sie eingeloggt sind. Klicken Sie auf den kleinen Pfeil unter Ihrem Namen und gehen auf Stelleninserate.

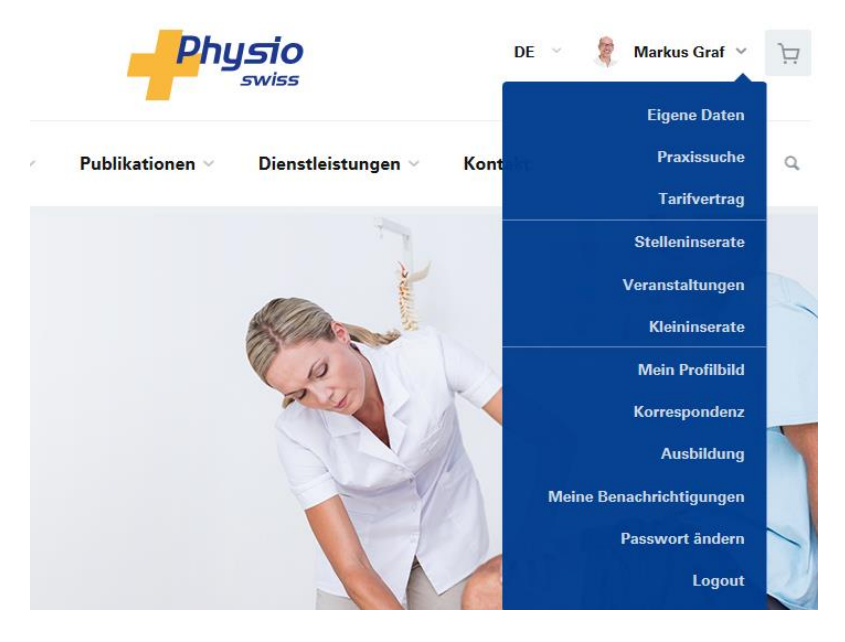

**6. Inserieren > Veranstaltungen wählen** Klicken Sie auf Inserieren > Veranstaltungen

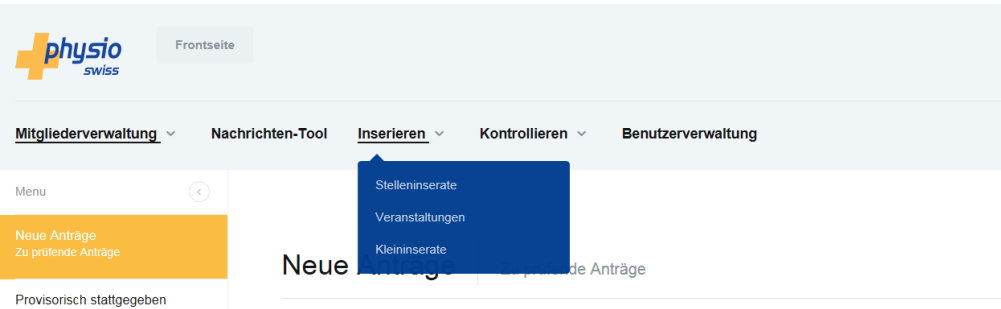

### **7. Klicken Sie auf «neue Veranstaltung erstellen»**

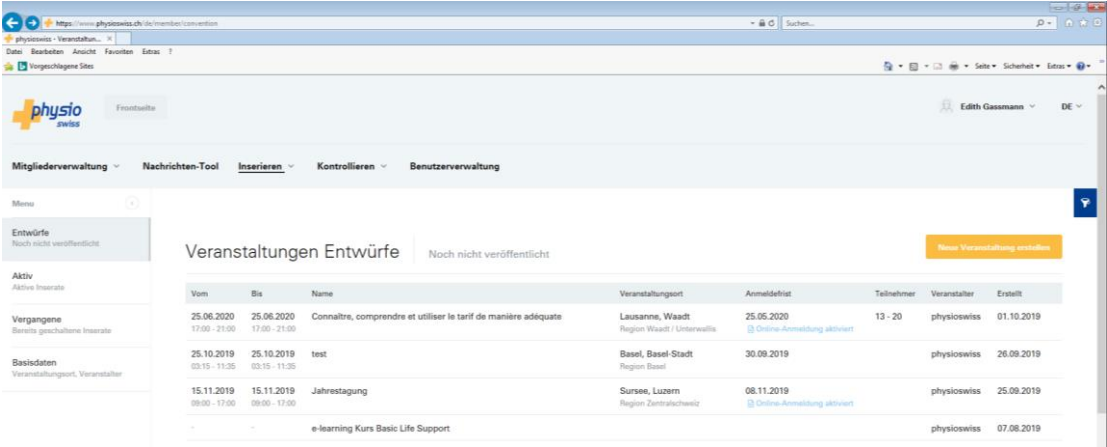

# **8. Text in der Maske erfassen**

Jetzt erscheint eine Maske, in welche Sie die Informationen zur Veranstaltung eingeben können. Titel: Titel der Veranstaltung, z. Bsp: Den Physiotherapie-Tarif richtig anwenden Kurzbeschreibung etwas detaillierter, z. Bsp. Dieser Kurs hilft Ihnen Sicherheit in der Anwendung des Physiotherapie-Tarifs zu erlangen.

Detailbeschreibung: detaillierter Text zu Beschreibung, Inhalt, Unterlagen, Teilnahmebestätigung

#### Beschreibung

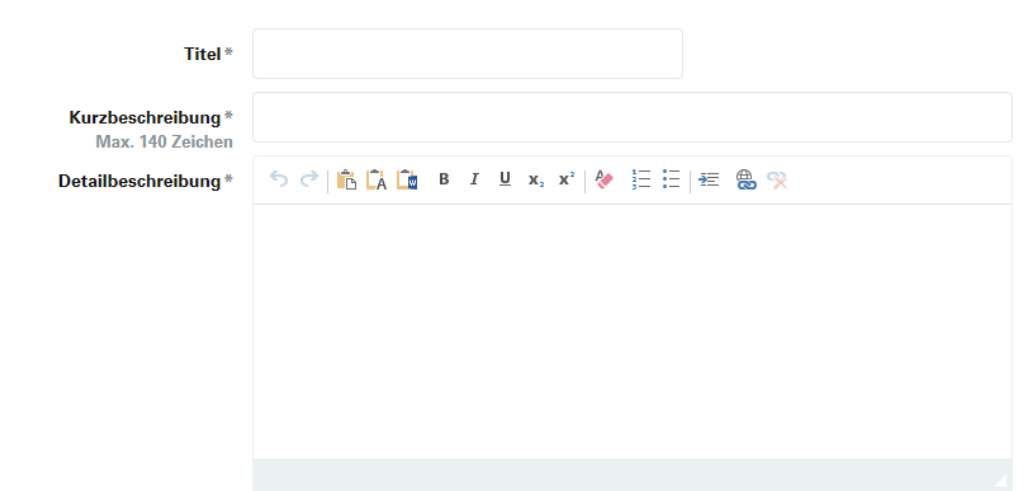

### **9. Eigenschaften:**

Teilnehmerzahl, Sprache und Typ ergänzen. Preis Mitglieder und Nichtmitglieder: können Sie auch zwei Mal das gleiche eingeben.

### Eigenschaften

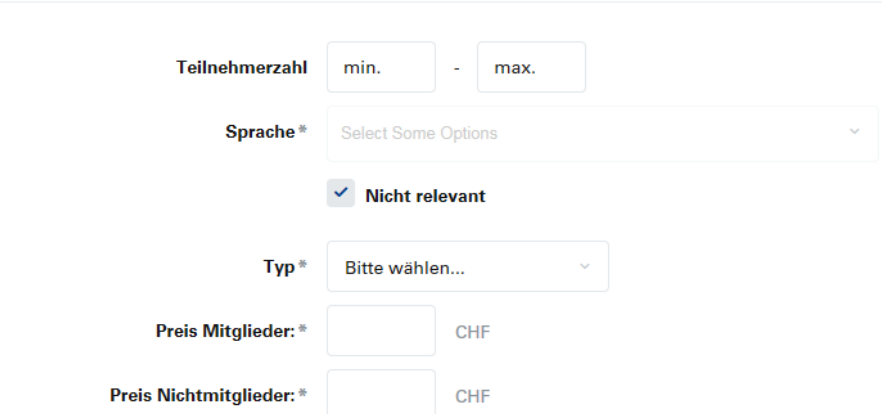

#### **10. Zeitangaben**

Mit dem Knopf «Weiteres Datum hinzufügen» können mehrere Veranstaltungsdaten erfasst werden.

#### Online Anmeldung:

auf ON schalten, wenn Sie die Anmeldung per E-Mail erhalten wollen.

Zeitangaben

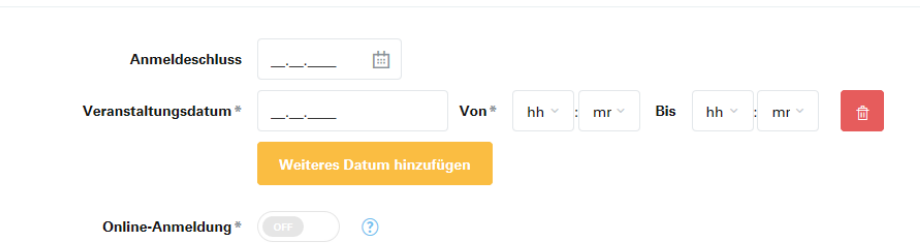

### **11. Online Anmeldung**

Wenn Sie die Online Anmeldung ausgewählt haben, erscheint unten stehendes Feld: die E-Mail Adresse ergänzen: So erhalten Sie die Anmeldungen automatisch auf dieses Mail-Konto. Den Text der Benachtrichtigungs-Mails hier erfassen.

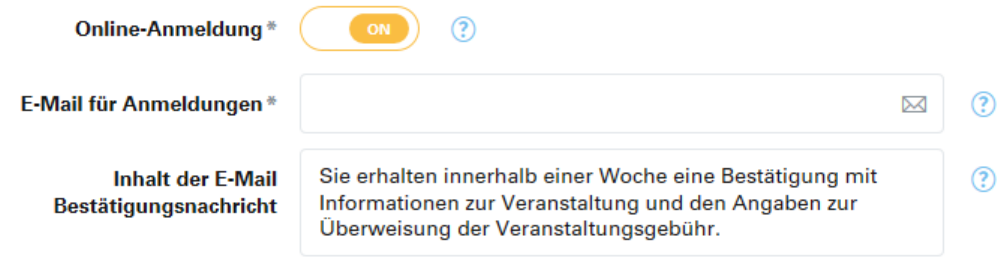

### **12. Angaben zu Veranstaltungstyp, Veranstalter, Referent.**

Bitte klicken Sie jeweils das Plus rechts vom Feld an um die Information zu ergänzen. Anpassungen erstellen Sie mit dem Bleistift.

# **13. Veranstaltungstyp**

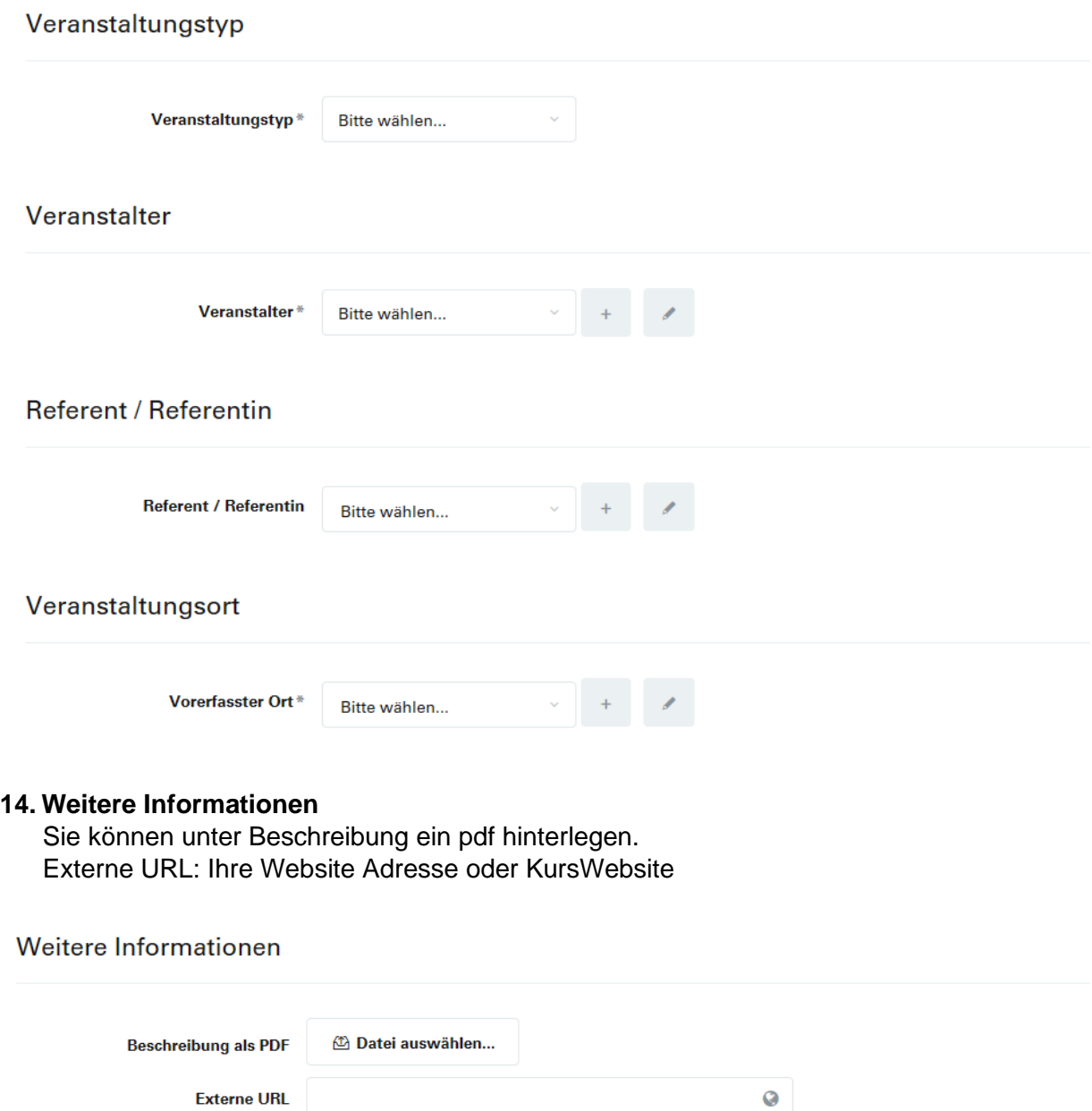

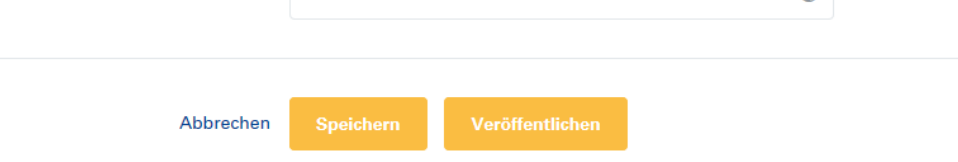

**Haben Sie alle Angaben erfasst?**

### **15. Inserat speichern**

Wenn Sie auf «Speichern» klicken, geht das Inserat in die Entwürfe und wird noch nicht veröffentlicht. Sie können dieses in den Entwürfen mit Bearbeiten wieder anwählen. (siehe Punkt Bearbeiten am Ende des Dokuments).

#### **16. Inserate Vorschau**

Bevor Sie das Inserat veröffentlichen, können Sie dieses in der Vorschau überprüfen. Dafür klicken Sie auf «Vorschau». In dieser Ansicht sehen Sie das Inserat genauso, wie es auf der Website aufgeschaltet wird.

### **17. Nach der Vorschau**

Schliessen Sie das Fenster und holen das Inserat im Entwurfs-Ordner. Mit der Maus über das entsprechende Inserat fahren und mit Bearbeiten weiter erfassen und veröffentlichen.

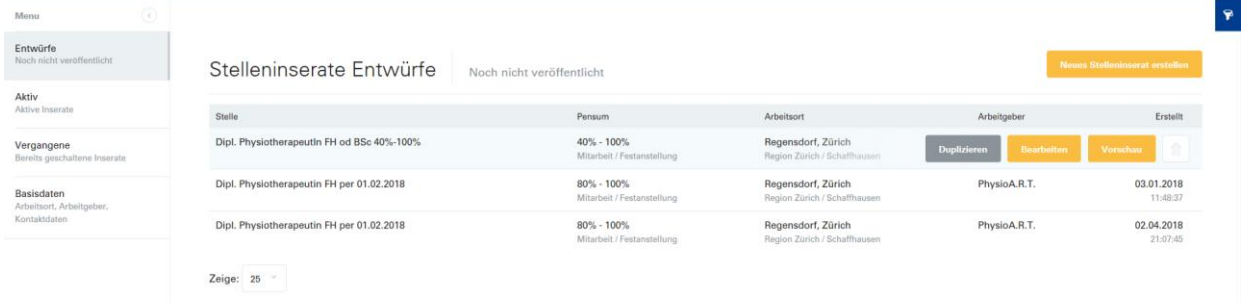

### **18. Veröffentlichen**

Wenn Sie alle Informationen vollständig eingegeben haben, klicken Sie auf «Veröffentlichen»

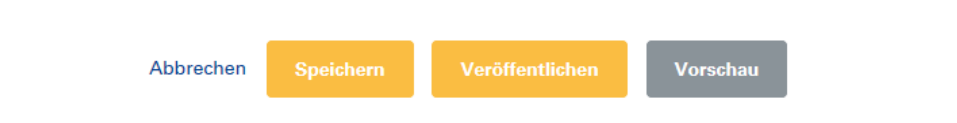

### **19. Datum der Veröffentlichung**

Bitte geben Sie im Feld «Online veröffentlichen am» das Datum ein, an welchem das Inserat online erscheinen soll.

Online veröffentlicht bis: Sie können Ihr Wunschdatum eingeben. 90 Tage kosten CHF 200.00. Nach dieser Frist erhalten Sie ein Erinnerungsmail, ob Sie das Inserat verlängern möchten. Eine Verlängerung (30 Tage) kostet wieder CHF 200.00. Unter Anzeigedauer wird Ihnen nach Eingabe des Datums angegeben, wie viele Tage

Ihnen berechnet werden.

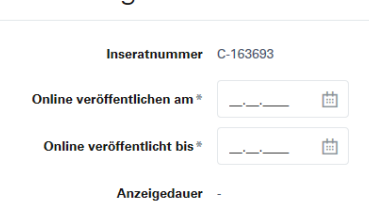

Veranstaltungen

### **18. Publizierung Print: Print Inserat-Kombi**

Sie können das Inserat auch im physioactive / Kurs- und Stellenanzeiger abdrucken lassen indem Sie den Hacken gesetzt lassen. Wenn Sie das nicht wünschen, diesen bitte entfernen.

Bei der gleichzeitigen Bestellung eines gedruckten Inserates erhalten Sie einen Spezialpreis von CHF 100.00 für das Online Inserat.

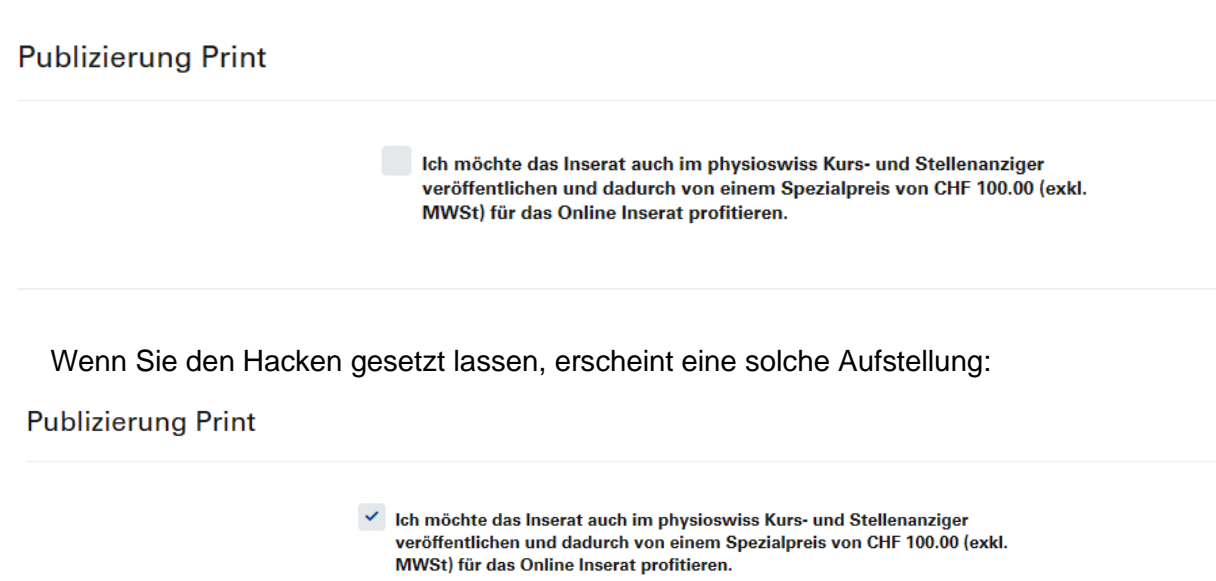

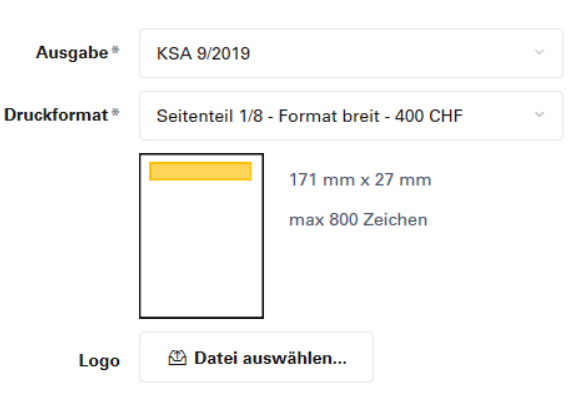

Das System berechnet anhand der Anzahl erfassten Zeichen die geeignete Grösse für den Druck aus und bestätigt den Preis gemäss unseren Mediendaten: <https://www.physioswiss.ch/de/publikationen-medien/physioactive>

Es besteht die Möglichkeit, gedruckt ein anderes Inserat (mit weniger Zeichen) zu schalten. Sie können dieses an das Mail: [anzeigen@physioswiss.ch](mailto:anzeigen@physioswiss.ch) senden mit der Angabe, welches Online-Inserat Sie geschaltet haben. So erhalten Sie auch den Kombi-Rabatt.

Sind Sie mit allen Eingaben einverstanden? Klicken Sie auf «Fertigstellen».

19. Hier sehen Sie die Zusammenstellung der Kosten eines Online Inserates mit einer 1/8 Seite Print Inserat:

#### Kosten

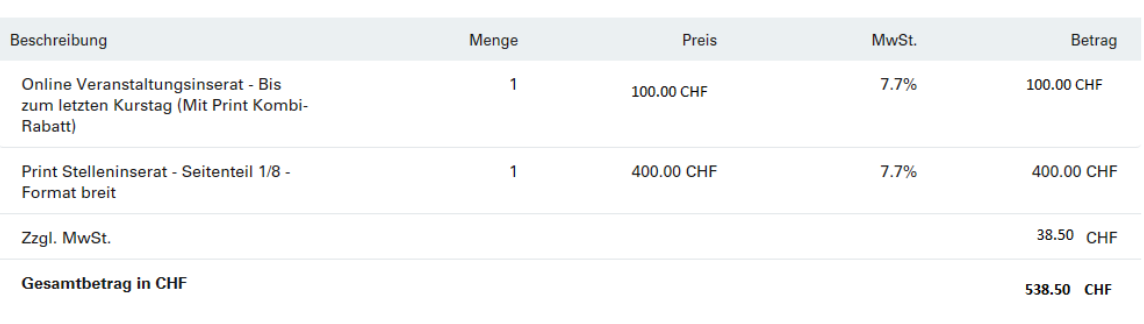

#### **20. Rechnungsadresse auswählen**

Bitte wählen Sie Ihre Rechnungsadresse aus oder erstellen eine Neue mit dem +Zeichen.

# Stelleninserate

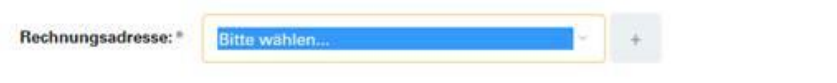

21. **Wenn diese Meldung erscheint, haben Sie alles korrekt eingegeben und das Inserat erscheint an Ihren Wunschdatum auf unserer Website.** 

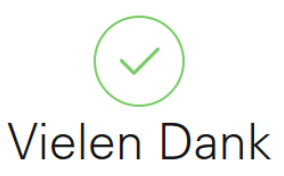

Ihre Veranstaltung wird vom 07.11.2019 bis am 05.02.2020 auf physioswiss.ch ersichtlich sein.

Wir haben Ihnen eine Bestätigungs E-Mail gesendet. ⊠ edith.gassmann@physioswiss.ch

22. **Sie erhalten eine automatische E-Mail Bestätigung.**

- 1. **Login** mit Ihrem Benutzername ein.
- 2. Gehen Sie auf Ihren Benutzername, klicken auf den Pfeil (rechts vom Namen) und wählen **«Alle Veranstaltungen»** aus.

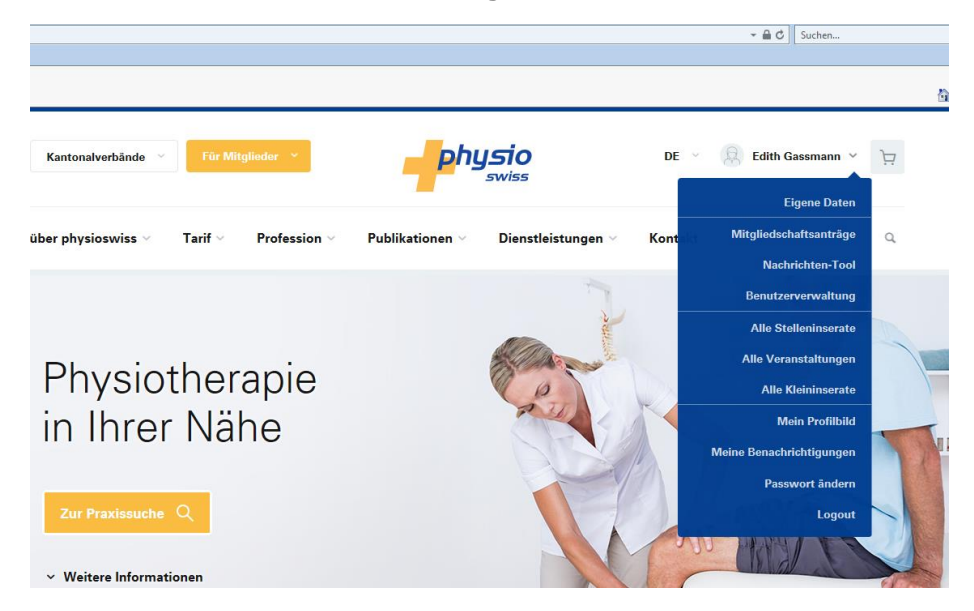

- 3. Gehen Sie auf **Inserieren und wählen Veranstaltungen**
- 4. Unter **Entwurf** sind die **noch nicht veröffentlichten Inserate**
- 5. Unter **aktive Inserate** sind die **laufenden Inserate**
- 6. Fahren Sie mit der **Maus** über das Inserat, welches sie bearbeiten wollen: **den gelben Button «Bearbeiten»** anwählen.

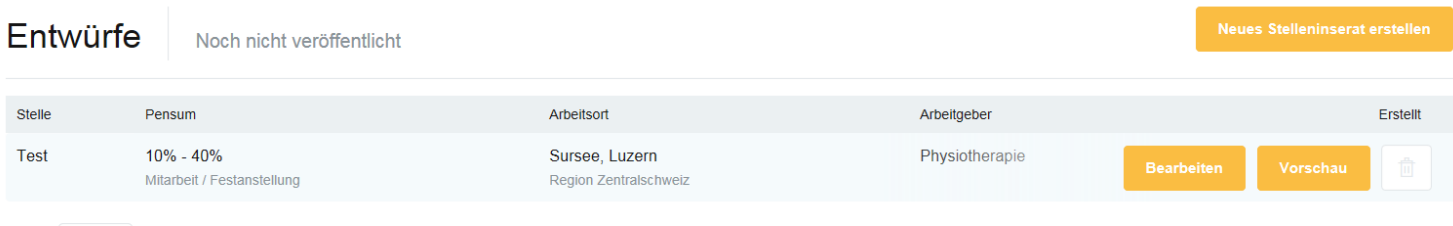

Zeige:  $10 \times$ 

7. Nach dem **Anpassen aller Änderungen** können Sie das Inserat mit der Vorschau wieder kontrollieren und die Daten abspeichern.